## **NOTE PER LA REGISTRAZIONE**

Per accedere alla compilazione e all'invio della domanda di partecipazione al concorso, è necessario accedere al sito **https://concorsi-aslfe.cineca.it** e cliccare su "REGISTRAZIONE" compilando tutti i campi richiesti.

Di seguito il form di registrazione con un esempio di compilazione:

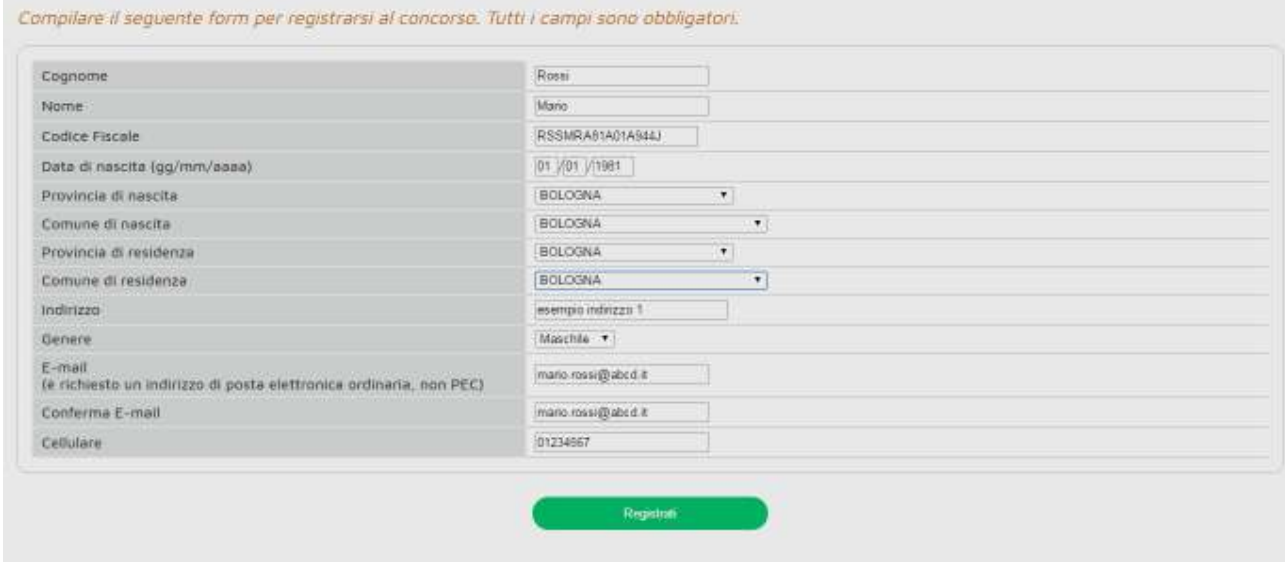

Dopo aver compilato tutti i campi richiesti e cliccato il bottone **Registrati**, il sito propone un riepilogo dei dati inseriti per verificarne la correttezza. Cliccare su "**Conferma**" se i dati sono stati inseriti correttamente oppure su "**Indietro**" qualora i dati debbano essere modificati.

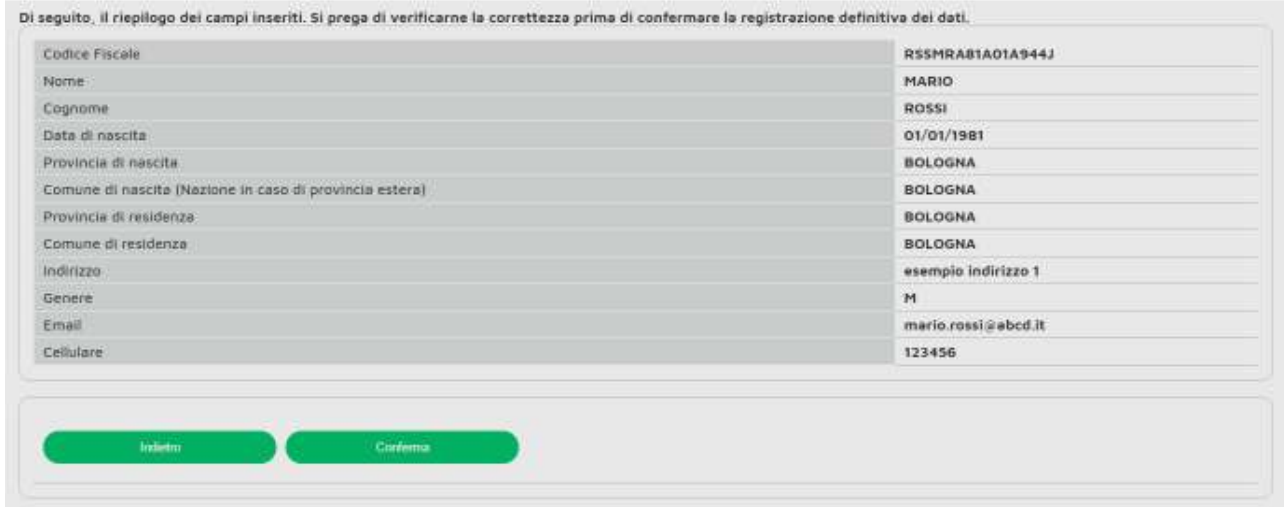

Dopo la conferma dei dati il sistema invierà una email all'indirizzo indicato.

Per completare la registrazione occorre cliccare il link presente nell'email ricevuta nell'arco di **DUE ORE** dal ricevimento. In caso di mancata conferma dopo due ore la richiesta di registrazione verrà annullata e sarà possibile effettuare una nuova registrazione.

Cliccando sul link di conferma si aprirà una pagina di notifica della avvenuta registrazione e il sistema invierà una seconda email con le credenziali di accesso al sito.

## **Al primo accesso, per ragioni di sicurezza, verrà richiesto di effettuare un cambio password.**

Le credenziali ricevute saranno valide per ogni procedura concorsuale/selettiva pertanto per tutto il periodo di compilazione e fino alla chiusura della domanda si potranno effettuare più accessi per la compilazione della domanda anche in momenti successivi e tutte le informazioni salvate resteranno memorizzate.

Una volta terminata la compilazione e chiusa la domanda si potrà comunque accedere e visualizzare la stessa in qualsiasi momento.

Si ricorda che dopo la chiusura della domanda NON SARA' POSSIBILE EFFETTUARE ULTERIORI MODIFICHE e pertanto si consiglia di chiudere solo dopo aver verificato la completezza e correttezza dei dati inseriti.